M-UM040-07

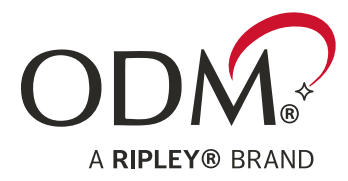

# **VIS 500 Quick Start Guide**

# Wireless Fiber Inspection Probe

INFORMATION CONTAINED IN THIS MANUAL IS BELIEVED TO BE ACCURATE AND RELIABLE, HOWEVER, NO RESPONSIBILITY IS ASSUMED BY RIPLEY TOOLS FOR ITS USE NOR FOR ANY INFRINGEMENTS OF PATENTS OR OTHER RIGHTS OF THIRD PARTIES THAT MAY RESULT FROM ITS USE. NO LICENSE IS GRANTED BY IMPLICATION OR OTHERWISE UNDER ANY PATENT RIGHTS OF RIPLEY TOOLS.

THE INFORMATION CONTAINED IN THE PUBLICATION IS SUBJECT TO CHANGE WITHOUT NOTICE.

RIPLEY TOOLS **■** 171 DANIEL WEBSTER HWY, UNIT 1 **■** BELMONT, NH 03220 USA **P:** (603) 524-8350 **E:** TECH.SUPPORT@ODM.RIPLEY-TOOLS.COM **W:** WWW.RIPLEY-TOOLS.COM

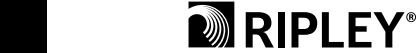

**TECHNICAL SUPPORT DOCUMENT**

The VIS 500 Wi-Fi Fiber Inspection Probe is the latest in ODM's line of user-friendly inspection scopes. With automated image focus, PASS/FAIL functionality, and easy pairing to Android™ and Apple® iOS devices, the VIS 500 simplifies the crucial fiber inspection process. This guide will serve as an overview of the features and functions of the device.

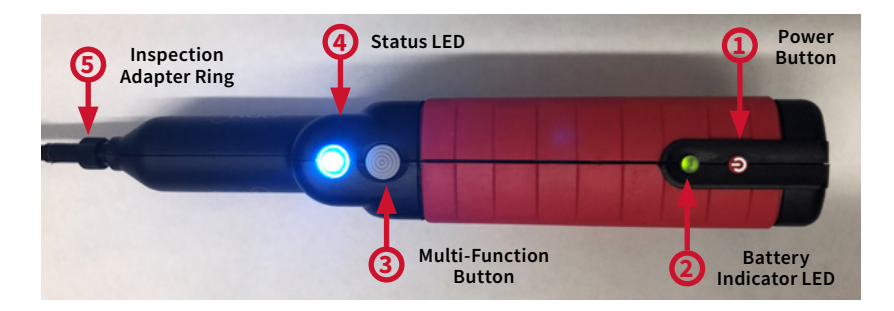

#### **1. Power Button**

#### **Power Unit ON**

With the VIS 500 unit powered OFF, press and hold the Power Button for 3 seconds, then release, to turn the unit ON. The VIS 500's LEDs will illuminate to indicate the unit has powered ON.

#### **Auto Shut Off**

If the VIS 500 is left on without pairing to the inSpec application (or disconnected from) for 5 minutes, the VIS 500 will automatically shut down to save battery life. This setting can be changed in the mobile application.

#### **Wake Unit from Sleep**

With the VIS 500 may to into "Sleep" mode during a period of inactivity to save battery life. To wake the unit, click the "Wake" button inside the mobile application.

#### **Power Unit OFF**

With the VIS 500 powered ON, press and hold the Power Button for 3 seconds, then release the Power Button to turn the unit off. The battery and multi-function LEDs will turn off to indicate power is off.

#### **2. Battery Indicator LED**

The Battery Indicator LED will change colors to inform the user when the battery reaches certain levels of remaining charge.

#### **3. Multi-Function Button**

The Multi-Function button on the VIS 500 can be customized within the application settings to perform a variety of functions. By default, pushing this button will initiate "Focus & Analyze" of the live image. Other functions include to simply Focus the image or Analyze the current image. Press and hold on the button for 1 second to trigger function. After analysis, triggering this button will always return the user to a live image.

#### **4. Status LED**

The status LED will illuminate in different colors to indicate the probe status:

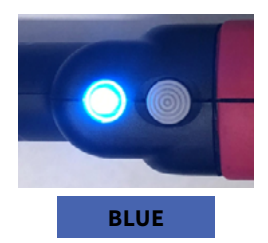

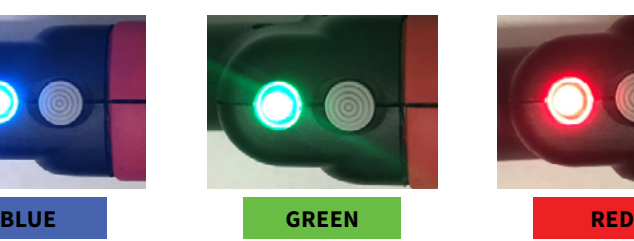

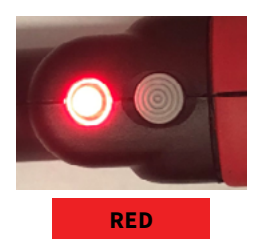

**is in stand-by mode. The probe is waiting to analyze an image. Blinking blue LED indicates device is sleeping and/or not connected to the application.**

**Solid blue LED indicates the probe Green LED indicates the analysis has completed and the analyzed image passed the test.**

**Red LED indicates the analysis completed and the analyzed image has failed the test.**

#### **5. Interchangeable Inspection Tip**

Each inspection tip can be attached and removed using the threaded attachment ring on the inspection scope. Ripley offers inspection tips for many common and uncommon connector styles across several industries.

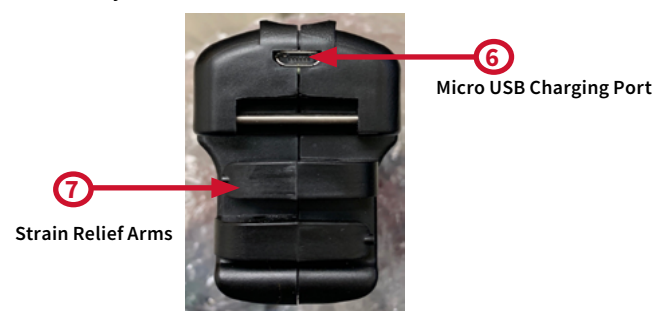

#### **6. Micro-USB Charging Port**

This Micro USB Type B port allows connection of the VIS 500 to the included USB charging block. Additionally, users may plug their USB cable into an external battery pack.

#### **7. USB Cable Strain Relief Arms**

The arms on the back of the probe are designed to hold your USB cable in place when charging. They will prevent accidental pulls and strains on the cable protective the port.

#### **8. Battery Charger Input**

The VIS 500 comes with a 5-Volt USB wall supply. To charge the VIS 500 between uses, plug the wall supply into an outlet and plug the included USB cable into the Micro USB port on the back of the VIS 500. The indicator light on the VIS 500 will be blinking green when charging and solid green when fully charged. Charge time is approximately four hours.

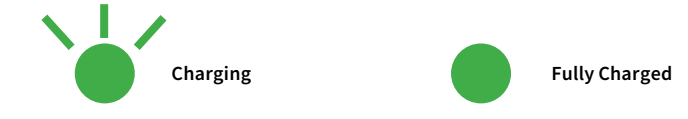

#### **NOTE**

**Only the approved charger from Ripley may be used to charge the VIS 500. Use of any third-party wall charger will void the warranty on the VIS 500. Use of non-approved chargers may cause personal or property damage. Contact Ripley to obtain approved replacement charger packs.**

#### **1. WiFi Settings**

Open the WiFi settings menu on your device. This is usually found in the "Settings" application.

#### **2. Connect to VIS 500**

Select the VIS 500 from the list shown of available WiFi devices. The VIS 500 will show up as "VIS500-XXXX" (XXXX = Serial Number of Device). This will establish a connection to the VIS 500. No password is required. Wait for the status to indicate "Connected" or with a check mark.

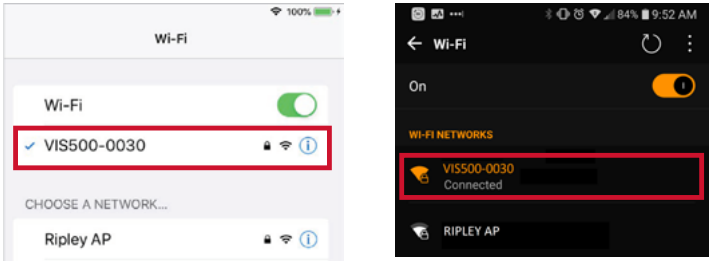

#### **3. Open inSpec®**

Navigate to the devices list of installed applications and select "ODM inSpec®" from the list to open it.

# **Basic Software / UI Navigation**

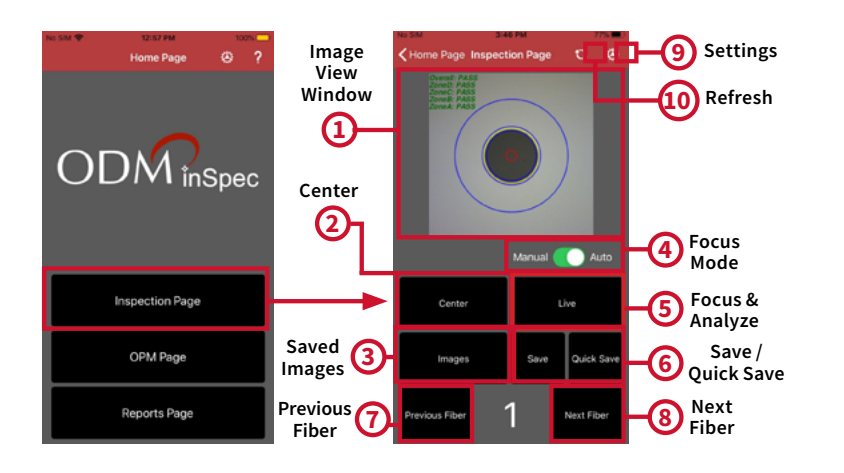

\*Navigate to Settings > About and touch the "User Manual" button for a complete walk-through of all software features.

#### **1. Image View Window**

This window shows the camera image from the VIS 500. It will show your live image as well as analyzed images once processed.

#### **2. Auto Center & Zoom**

This button puts the probe into center and zoom mode. The image is automatically centered and magnified in the image view window.

#### **3. Saved Images**

This button takes you to another screen where you can scroll through and review all of the saved images and information.

#### **4. Auto / Manual Focus Mode**

This toggle allows the user to select between the two modes of the VIS 500, Auto mode and Manual mode. Auto mode is designed for simplicity and is the default option. Auto mode will automatically focus and analyze the fiber image. Manual mode is designed for power users who want more control.

#### **5. Focus & Analyze**

This button will start a test on the VIS 500. It will automatically focus the fiber image and run a pass-fail analysis. Once the test is complete, the analyzed image will be shown in the image view window for saving.

#### **6. Save Image**

These two buttons allow users to save the image. Quick Save will save the image with a default filename or color code based on the current fiber index. Save allows the user to enter their own filename and additional fiber information.

#### **7. Previous Fiber**

This button allows the user to scroll back to the previous fiber index save location.

#### **8. Next Fiber**

This button allows the user to scroll forward to the next fiber index save location.

#### **9. Settings**

This button allows the user to adjust the inspection, analysis, and device settings.

#### **10. Refresh**

This button allows the user to refresh the live image from the probe.

### **Important Safety Information**

#### **WARNING!**

**Read and understand all of the instructions and safety information in this manual before operating this tool.**

#### **A ELECTRIC SHOCK HAZARD**

**Contact with live circuits could result in severe injury or death. Pay attention to proper battery polarity. Do not mix battery types or manufacturers. Do not open the unit. Use this unit only for its intended purpose as outlined in this document.**

#### **DAMAGE TO ITEM HAZARD**

**Do not leave item in direct sunlight or near heat sources, submerge in water, or subject unit to strong impact. Cover the fiber interface with the flip-cap when not in use.**

#### **A DO NOT THROW THIS PRODUCT AWAY**

**Contact your local recycling station to dispose of properly.**

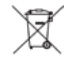

# **Certifications**

This product conforms with health, safety, and environmental protection standards for products sold within the European Economic Area (EEA). This product was tested by an ISO 17025 accredited laboratory and complies with the following CE directives and standards listed below:

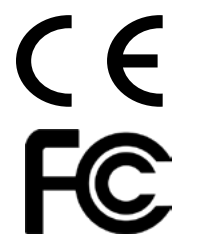

**Directives:** Radio Equipment Directive 2014/53/EU **Standards:** EMC: ETSI EN 301 489-1 V2.2.3 (2019-11) ETSI EN 301 489-3 V2.1.1 (2019-03) Safety: EN/IEC61010-1:2010+A1:2016

**Contains FCC ID: CWFB1XX-XXX**

This device complies with Part 15 of the FCC Rules. Operation is subject to the following two conditions: (1) this device may not cause harmful interference, and (2) this device must accept any interference received, including interference that may cause undesired operation.

This equipment has been tested and found to comply with the limits for a Class B digital device, pursuant to part 15 of the FCC Rules. These limits are designed to provide reasonable protection against harmful interference in a residential installation. This equipment generates, uses and can radiate radio frequency energy, and if not installed and used in accordance with the instructions, may cause harmful interference to radio communications. However, there is no guarantee that interference will not occur in a particular installation. If this equipment does cause harmful interference to radio or television reception, which can be determined by turning the equipment off and on, the user is encouraged to try to correct the interference by one or more of the following measures:

- Reorient or relocate the receiving antenna.
- Increase the separation between the equipment and receiver.
- Connect the equipment into an outlet on a circuit different from that to which the receiver is connected.
- Consult the dealer or an experienced radio/TV technician for help.

Windows is a registered trademark of Microsoft Corporation in the United States and/or other countries. Android is a trademark of Google LLC. Apple is a registered trademark of Cisco in the U.S. and other countries and is used under license. The Bluetooth word mark is a registered trademark owned by Bluetooth SIG, Inc.

# **Contact Information**

Contact us with any questions pertaining to this or any other ODM product.

 $\mathbf{Z}$ 

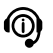

**Call Us: (603) 524-8350** **Email Us:** 

**tech.support@odm.ripley-tools.com**

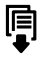

**Visit Us Online: www.ripley-tools.com/odm**